## **EA SPORTS™ NASCAR® Racing Motion Platform Software Restore Guide**

Document Part #: 040-0171-01 Rev. A

Follow the instructions below if you need to re-install software on your cabinet. **Total installation time is about 25 minutes.** 

**Important: Use Only System Recovery Disk Version 1.1M** or later, with Motion Platform Support, and **Game Install Disk Version 1.1** or later.

**Important:** When you use the System Recovery Disk, you will erase all game settings, statistics, and collections data stored in the game software.

## **Restore the Operating System with the System Recovery Disk**

- 1. If the cabinet is linked, disconnect the Ethernet cable.
- 2. Open the back of the Display Cabinet by removing the three interlocked panels. First remove the screws securing the top panel and remove that panel. Next remove the middle panel, and finally remove the lower panel.
- 3. Insert the **System Recovery Disk** in the drive and power the **computer** OFF and then ON.

**Important: Do Not** power cycle the cabinet. The monitor must remain ON. When the computer reboots, the CD should run automatically (wait about 30 seconds). You will see the Symantec™ Ghost screen as files are installed on the hard drive.

- 4. After about 8 minutes, when prompted, remove the CD and reboot the computer. **Do not** insert the Game Install disk yet!
- 5. Wait for about 5 minutes while the software finishes the installation and reboots the computer. When the process is complete, you will briefly see a message saying "NASCAR OS Installation is Complete." Proceed to run the Game Install disk.

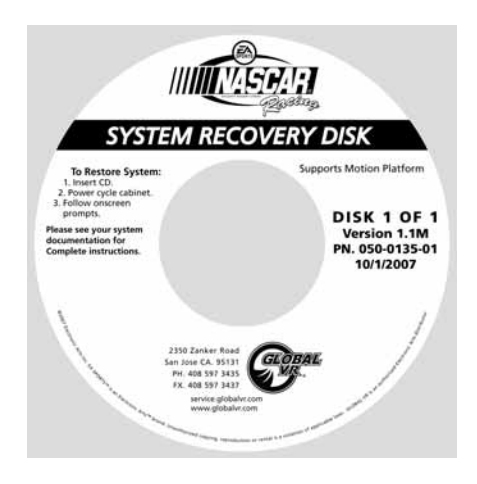

**Note:** If you are not sure whether the Operating System installation process is complete, it is OK to insert the Game Install disk (step 1 below). The CD will not run if the process is not complete, and you will need to eject it and insert it again once the process finishes.

## **Run the Game Install Disk**

**Important:** All linked cabinets must run the same **Comm Version**, displayed in the Operator Menu **Machine Info** screen.

1. With the cabinet powered ON and the computer booted, insert the CD labeled **Game Install**. The CD will automatically run (wait about 30 seconds). The Install Shield Wizard will appear as the software copies files to the hard drive.

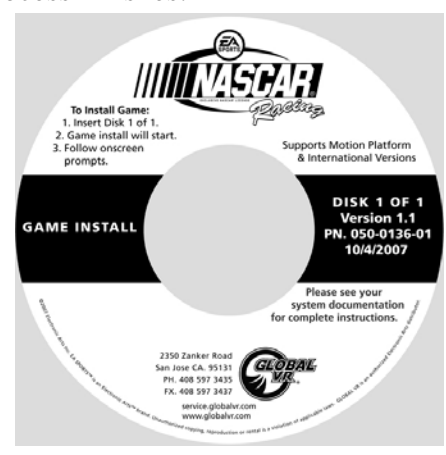

Page 1 of 2  $11/1/2007$ 

- 2. After about 10 minutes, the computer will automatically reboot. A screen will appear saying "There is a CD in the Drive." Remove the CD and press the **START** button to continue. Keep both CDs in a safe place in case you need them in the future.
- 3. The **Calibrate the Accelerator and Brake** screen will appear. Press each pedal fully to the floor to set the pot limits.
- 4. Next, the steering will auto-calibrate. Do not touch the wheel as it turns to set the pot limits.
- 5. The Cabinet Link ID resets to **1** when you install the software. If the software detects another linked cabinet with that link ID number, a screen will prompt you to select a different Link ID.
- 6. Once the Attract Movie begins, play a game to verify proper operation.
- 7. Open the Operator Menu and set the sound volume levels, pricing, and other Operator settings.